## **INSTRUCTIE OPENEN APPLICATIES PrivateWealthSupport**

Microsoft heeft vanaf medio mei 2022 extra beveiligingsmaatregelen getroffen bij het downloaden en openen/bewerken van bestanden met macro's van internet. Standaard wordt het inschakelen van macro's vanaf deze datum niet meer toegestaan (tenzij u ons beveiligingscertificaat heeft toegevoegd aan het Vertrouwenscentrum, meer informatie hierover leest u onderaan deze instructie).

Als u een van onze applicaties heeft gedownload en daarna heeft geopend krijgt u eerst de melding 'beveiligde weergave opheffen'. Als u deze opheft, verschijnt vervolgens de onderstaande melding:

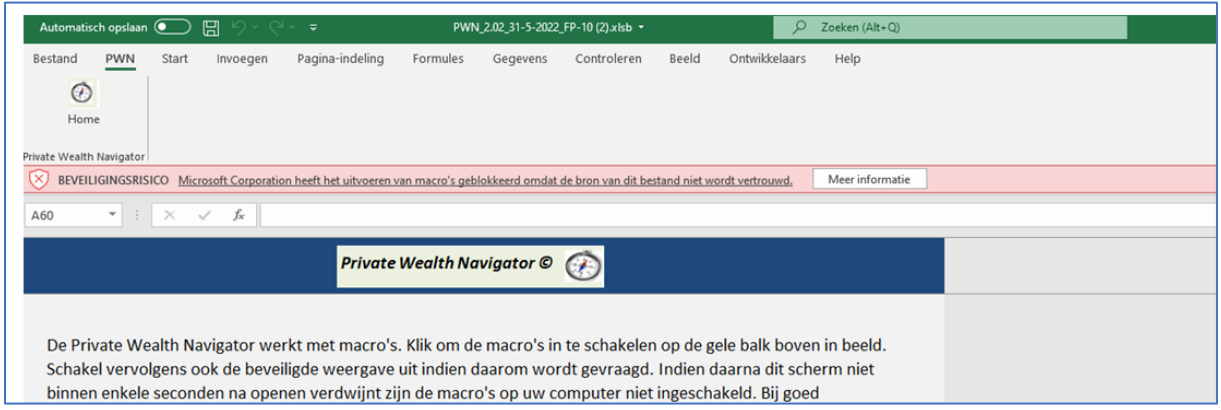

Om de macro's te kunnen activeren adviseren kunt u 2 opties gebruiken. Hieronder lichten wij beide opties toe.

## **Optie 1**

U slaat het bestand op via 'Bestand' (linksboven) en kiest voor 'Opslaan als' en kiest zelf een locatie. Daarna sluit u het bestand af en navigeert naar de map waar u het bestand zojuist heeft opgeslagen.

Vervolgens gaat u met uw muis op het bestand staan en klikt met uw **rechter**muisknop op het bestand en selecteert daarna 'Eigenschappen' (zie foto rechts):

Vervolgens ziet u onderaan het venster 'Beveiliging' en zet een vinkje bij 'Blokkering opheffen' en u kiest daarna voor 'Toepassen' (zie foto rechts):

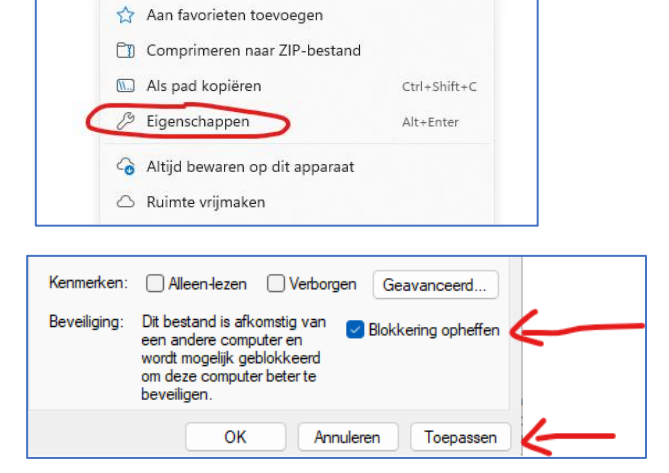

Nu kunt u het bestand opnieuw openen door hierop te dubbelklikken en nu worden de macro's automatisch ingeschakeld.

## **Optie 2**

1. Maak een 'Vertrouwde locatie' aan. Dit is een map van waaruit u de gedownloade PWN kunt openen. Het aanmaken van een vertrouwde locatie is niet moeilijk en leggen we hieronder uit

Ga naar uw Windows verkenner (dat is de gele map onderin uw scherm en klik daarop. Nu ziet u aan de linkerzijde van uw scherm de mappenstructuur. Klik op 'Deze PC' en dubbelklik vervolgens op het icoon van de C schijf.  $\angle$   $\Box$  Deze pc

Nu ziet u diverse mappen zoals Program Files etc . Klik met uw rechtermuis op het scherm en kies voor 'Nieuw' en dan Map. Geef deze nieuwe map de naam 'Downloads PrivateWealthSupport'.

2. Open een Excel bestand en ga via 'Bestand' (linksboven) en kies vervolgens 'Opties' (helemaal beneden) en dan voor 'Vertrouwenscentrum'. Kies vervolgens rechts in uw beeld voor 'Instellingen voor het Vertrouwenscentrum'.

Nu kunt u linksboven in dit scherm kiezen voor 'Vertrouwde locaties'. Klik hierop. U kunt daarna onderin dit scherm kiezen voor 'Nieuwe locatie toevoegen'. Klik hierop en kies vervolgens voor 'Bladeren' en navigeer naar de map op de C schijf die we zojuist hebben aangemaakt (Downloads PrivateWealthSupport). Klik op deze map en klik vervolgens onder in beeld op 'OK'. Klik vervolgens in de schermen daarna telkens op 'OK' totdat alle schermen zijn gesloten.

3. Als u nu een bestand van onze site download en dit opent krijgt u de macro melding die u niet kunt opheffen. Sla daarom het bestand nu eerst op via 'Bestand' > 'Opslaan als' op in de map 'Downloads PrivateWealthSupport' en sluit het bestand daarna. Vervolgens navigeert u naar de map waar u zojuist het betreffende bestand heeft opgeslagen en opent dit (dubbelklik op het bestand) Nu opent het bestand zich opnieuw en kunt u weer de beveiligde weergave opheffen en vervolgens krijgt u geen macro melding meer.

Na de welkomstboodschap kunt u starten met het verwerken van de klantgegevens. Na verwerken van de eerste gegevens (user code en naam, geboortedatum en geslacht van de klant) kunt u het bestand vervolgens opslaan op de locatie die u wenst.

De stap onder punt 3 kunt u nu telkens bij een nieuw gedownload bestand toepassen.

## **Installatie beveiligingscertificaat**

Als alternatief voor bovenbeschreven werkwijzen kunt u ook ons beveiligingscertificaat installeren. Windows herkent dan bij het openen onze applicaties en zal de macro's direct activeren. Meer informatie over het installeren hiervan kunt u hier lezen: [Installatie](https://www.privatewealthsupport.nl/wp-content/uploads/2023/02/PrivateWealthSupport-Instructie-beveiligingscertificaat-toevoegen-aan-het-Vertrouwenscentrum-1-2-2023.pdf)  [beveiligingscertificaat](https://www.privatewealthsupport.nl/wp-content/uploads/2023/02/PrivateWealthSupport-Instructie-beveiligingscertificaat-toevoegen-aan-het-Vertrouwenscentrum-1-2-2023.pdf)

Wilt u meer informatie over het bovenstaande of hulp bij de genoemde stappen? Bel of mail ons dan gerust: 0299-646929

[helpdesk@privatewealthsupport.nl](mailto:helpdesk@privatewealthsupport.nl) PrivateWealthSupport BV